# SNOM

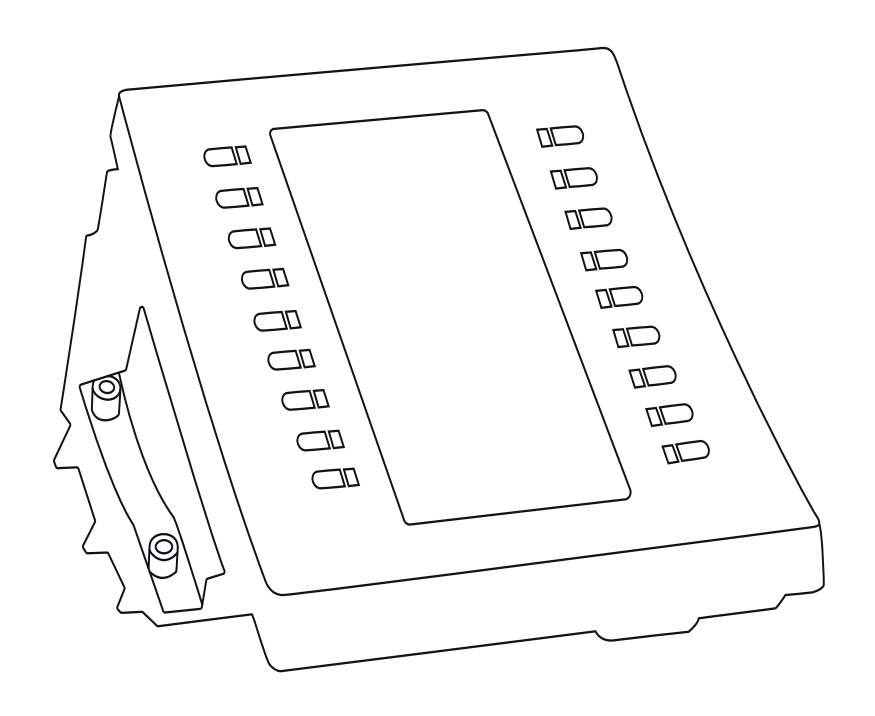

# D3 Erweiterungsmodul für D3xx-Telefone mit USB-Anschluss Bedienungsanleitung

#### **INHALTSVERZEICHNIS**

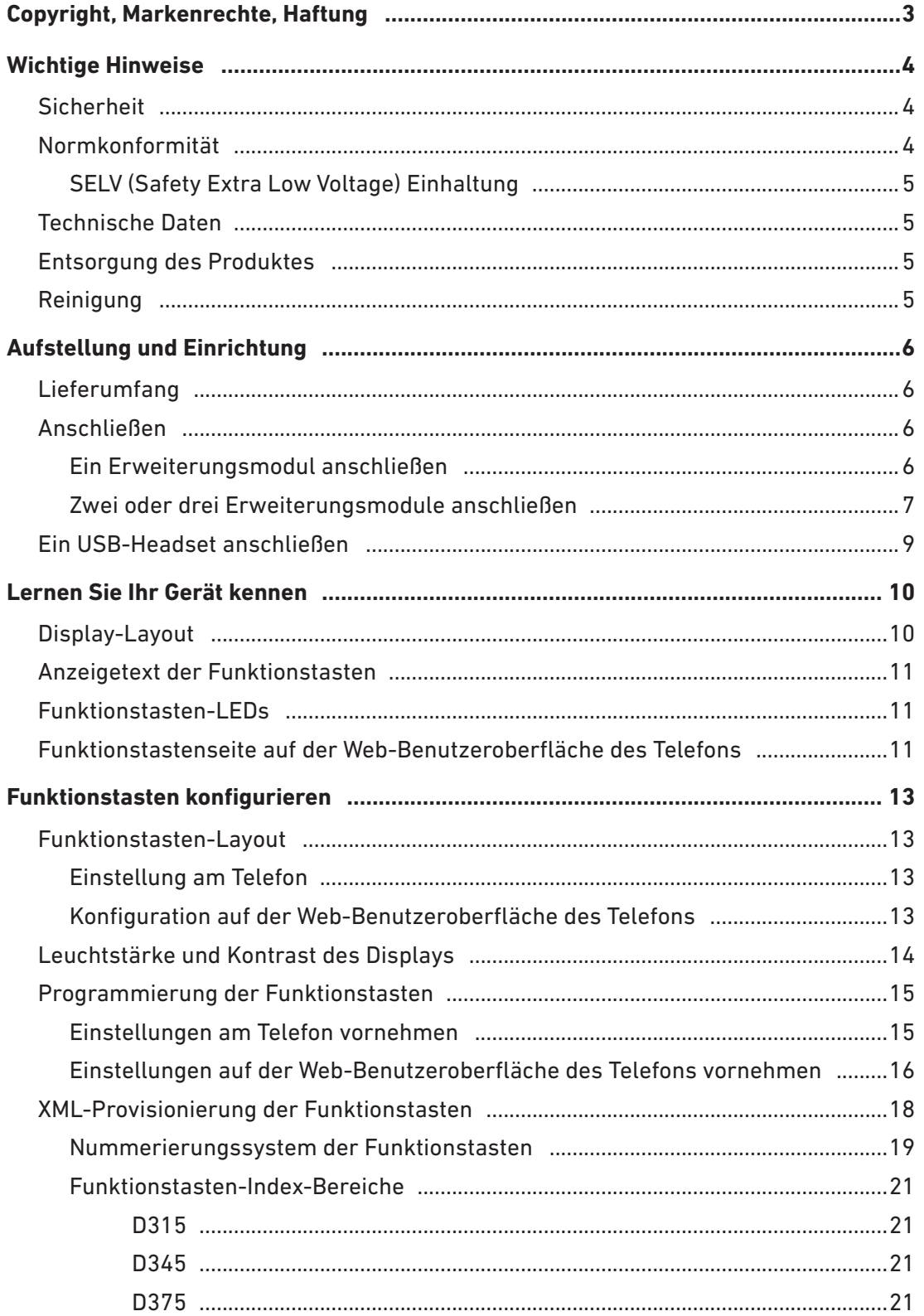

# <span id="page-2-0"></span>Copyright, Markenrechte, Haftung

© 2016 Snom Technology Aktiengesellschaft

Alle Rechte vorbehalten.

Snom sowie die Namen der Snom-Produkte und die Snom Logos sind gesetzlich geschützte Marken der Snom Technology AG. Alle anderen Produkt- und Firmennamen sind Marken der jeweiligen Inhaber.

Produktspezifikationen können ohne Vorankündigung geändert werden.

Snom Technology AG behält sich jederzeit das Recht auf Überarbeitung und Änderung dieses Dokumentes vor, ohne verpflichtet zu sein, die vorgenommenen Änderungen anzukündigen oder mitzuteilen.

Texte, Bilder, Grafiken und deren Anordnung in diesem Dokument unterliegen weltweit dem Schutz des Urheberrechts und anderen Schutzgesetzen. Ihre Verwendung, Reproduktion oder Weitergabe ohne ausdrückliche schriftliche Zustimmung der Snom Technology AG können sowohl straf- als auch zivilrechtlich verfolgt werden.

Insoweit dieses Dokument auf der Webseite der Snom Technology AG zum Download bereitgestellt wird, erteilt die Snom Technology AG die Erlaubnis, es für den vorgesehen Zweck der Benutzung als Bedienungsanleitung herunterzuladen und auszudrucken. Kein Teil dieses Dokumentes darf ohne Snoms vorherige schriftliche Zustimmung verändert oder für kommerzielle Zwecke verwendet werden.

Trotz der angewandten Sorgfalt bei der Zusammenstellung und Präsentation der Informationen in diesem Dokument können sich Daten zwischenzeitlich geändert haben. Daher übernimmt Snom keine Gewähr für die Richtigkeit, Vollständigkeit oder Aktualität der zur Verfügung gestellten Informationen. Jegliche Haftung für Schäden ist ausgeschlossen, sofern diese nicht auf Vorsatz oder grober Fahrlässigkeit aufseiten von Snom beruhen oder sofern keine Haftung aufgrund zwingender gesetzlicher Bestimmungen eintritt.

# <span id="page-3-0"></span>Wichtige Hinweise

Lesen Sie bitte vor Inbetriebnahme die Sicherheitshinweise und die Bedienungsanleitung. Lassen Sie sie auch von den Mitbenutzern des Gerätes lesen oder informieren Sie sie über deren Inhalt. Bewahren Sie diese Bedienungsanleitung auf und geben Sie das Gerät nur mit der Bedienungsanleitung an Dritte weiter.

## **Sicherheit**

Befolgen Sie die Anweisungen in dieser Bedienungsanleitung und in der sonstigen Dokumentation des Geräts.

- Dieses Gerät ist nur zur Verwendung mit Snom-Telefonen der Snom D3xx-Reihe mit USB-Anschluss geeignet. Schließen Sie das Gerät nicht an einen Computer oder an andere Telefone an.
- Falls die Stromversorgung nicht über das USB-Kabel des Gerätes erfolgt, verwenden Sie nur das von Snom ausdrücklich empfohlene Netzteil. Die Verwendung anderer Netzteile könnte das Gerät beschädigen oder gar zerstören, sein Verhalten beeinträchtigen oder Störgeräusche verursachen.
- Vermeiden Sie es, die Kabel des Gerätes so zu legen, dass Personen darüber stolpern könnten. Vermeiden Sie es, die Kabel so zu legen, dass sie mechanischem Druck ausgesetzt und dadurch beschädigt werden könnten.
- Dieses Gerät ist nur für den Gebrauch in Innenräumen bestimmt!
- Stellen Sie das Gerät nicht in Räumen mit hoher Luftfeuchtigkeit wie z.B. Badezimmern, Waschküchen oder feuchten Kellerräumen auf. Tauchen Sie das Gerät nicht in Wasser und gießen Sie keine Flüssigkeiten auf oder in das Gerät.
- Stellen Sie das Gerät nicht in explosionsgefährdeten Umgebungen (z.B. Lackierereien) auf. Benutzen Sie das Gerät nicht, wenn Sie Gas oder andere möglicherweise explosionsgefährliche Dämpfe riechen.
- Telefonieren Sie nicht während eines Gewitters (Stromschlaggefahr bei Blitzeinschlag ins Netz)

### Normkonformität

 $\epsilon$ Dieses Gerät entspricht den grundlegenden Gesundheits-, Sicherheitsund Umweltanforderungen aller relevanten europäischen Richtlinien. Die Konformitätserklärung kann bei Snom,

> Snom Technology AG Wittestr. 30G 13509 Berlin

> angefordert werden.

Die eigenmächtige Öffnung des Geräts sowie Änderungen und Modifizierungen am Gerät führen zum Erlöschen der Gewährleistungspflicht und können darüberhinaus zum Erlöschen der Zulassungen führen. Wenden Sie sich bei Betriebsstörungen oder Defekten an authorisiertes Servicepersonal, an Ihren Verkäufer oder an Snom.

#### <span id="page-4-0"></span>SELV (Safety Extra Low Voltage) Einhaltung

Die Eingangs-/Ausgangsverbindungen halten die SELV-Richtlinien für Kleinspannungsgeräte ein.

## Technische Daten

- **Sicherheit:** IEC 60950
- **Anschlüsse:** 1 USB-Buchse, Typ A, USB 2.0;
	- 1 USB-Buchse, Typ B, USB 2.0; 1 x 5V DC-Buchse
- **Stromspeisung:** 
	- 1. Das erste angeschlossene Erweiterungsmodul wird vom Telefon über das USB-Kabel mit Strom versorgt.
	- 2. Für das **zweite** Erweiterungsmodul benötigen Sie das separat erhältliche Netzteil A6, Snom Art.-Nr. 00004325.
	- 3. Das dritte angeschlossene Erweiterungsmodul wird vom zweiten Modul über das USB-Kabel mit Strom versorgt.

### Entsorgung des Produktes

Dieses Gerät unterliegt der europäischen Richtlinie 2012/19/EU und darf nicht im Hausmüll entsorgt werden.

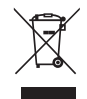

Die getrennte Sammlung und sachgemäße Entsorgung von Elektro- und Elektronikgeräten dienen der Vermeidung von möglichen Umwelt- und Gesundheitsschäden sowie der umsichtigen und rationellen Verwendung und Wiederverwendung von Ressourcen.

Wenn Sie nicht wissen, wo Sie Ihr Altgerät entsorgen können, wenden Sie sich bitte an Ihre Kommune, Ihren örtlichen Müllentsorger oder Ihren Fachhändler.

## Reinigung

Benutzen Sie ein antistatisches Tuch. Benutzen Sie kein Wasser und keine Reinigungsflüssigkeiten, da sie die Oberfläche und die Elektronik des Gerätes beschädigen könnten.

# <span id="page-5-0"></span>Aufstellung und Einrichtung

### Lieferumfang

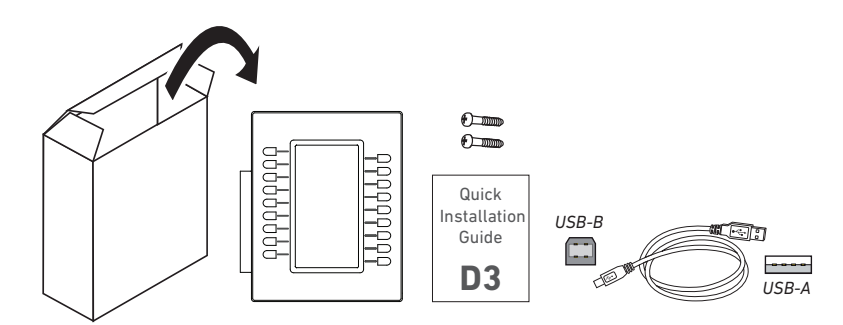

- Erweiterungsmodul
- 2 (zwei) Schrauben
- USB-Kabel Typ A/Typ B
- Quick Installation Guide

### Anschließen

Sie können eins, zwei oder drei Snom D3-Erweiterungsmodule an jedes Telefon der Snom D3xx-Serie anschließen, das mit einem USB-Anschluss ausgestattet ist. Das erste Erweiterungsmodul wird über das USB-Kabel vom Telefon mit Strom versorgt. Für das zweite Erweiterungsmodul benötigen Sie das separat erhältliche Netzteil A6, Snom Art.-Nr. 00004325. Das dritte Erweiterungsmodul wird über das USB-Kabel vom zweiten Modul mit Strom versorgt.

#### Ein Erweiterungsmodul anschließen

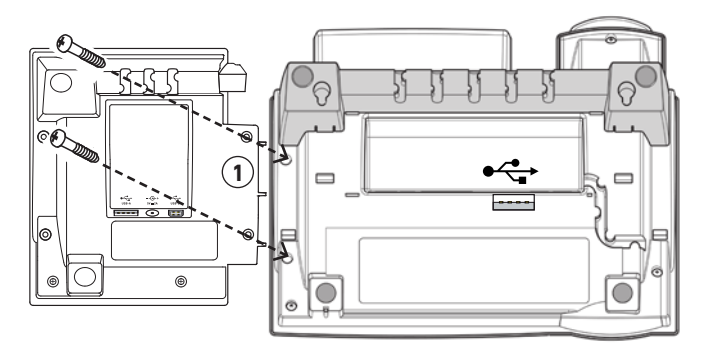

*Abb. 1*

- 1. Drehen Sie Telefon und D3 um und legen Sie sie auf ein weiches Tuch o.ä., damit die Displays nicht zerkratzt oder anderweitig beschädigt werden. Das D3 platzieren Sie links neben das Telefon.
- 2. Positionieren Sie die beiden Schraubenlöcher an der rechten Seite des D3 über den beiden Schraubenlöchern an der linken Seite des Telefons.
- <span id="page-6-0"></span>3. Stecken Sie die beiden mitgelieferten Schrauben in die Löcher (Abb. 1) und ziehen Sie sie an.
- 4. Stecken Sie den USB-Stecker Typ A des mitgelieferten USB-Kabels in die USB-Buchse des Snom-Telefons. Den USB-Stecker Typ B am anderen Ende des Kabels stecken Sie in die USB-Buchse Typ B an der Rückseite des D3 (Abb. 2).

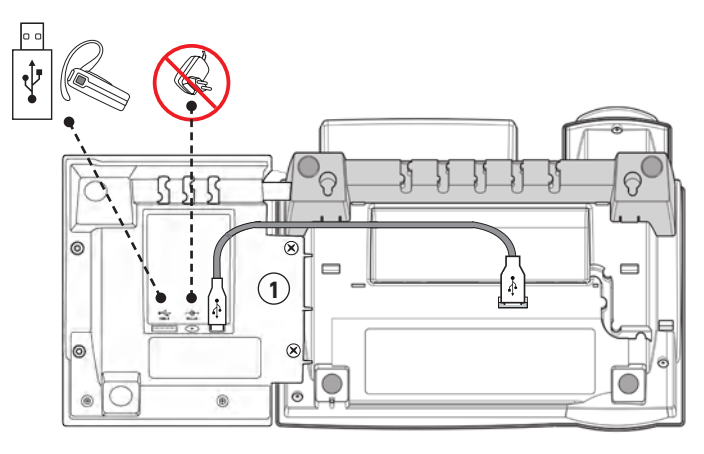

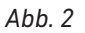

5. Drehen Sie das Telefon und das an ihm befestigte D3 um.

Die LEDs auf dem Erweiterungsmodul leuchten kurz auf und erlöschen wieder, wenn bzw. sobald das Telefon mit Strom versorgt wird. Die Funktionstasten können jetzt benutzt werden. Falls das D3 nicht im Einstellungsmenü des Telefons (Einstellungen > 1 Präferenzen > 6 F-Tasten > [3-8] Tasten auf UXM [1-3]) aufgeführt wird, starten Sie das Telefon neu.

#### Zwei oder drei Erweiterungsmodule anschließen

#### **Sehr wichtig, wenn Sie zwei oder drei Erweiterungsmodule an ein Telefon anschließen:**

- Die Erweiterungsmodule müssen **kaskadiert, d.h., hintereinander** angeschlossen werden. Anderenfalls wäre das Telefon nicht in der Lage, die Funktionstasten eindeutig zu identifizieren; sie wären damit funktionslos. Verwenden Sie **keinen USB-Hub** (Abb. 4).
- Das separat erhältliche Netzteil A6 (Snom Art.-Nr. 00004325) wird, wie in Abb. 5 und 6 gezeigt, an das zweite Erweiterungsmodul angeschlossen.

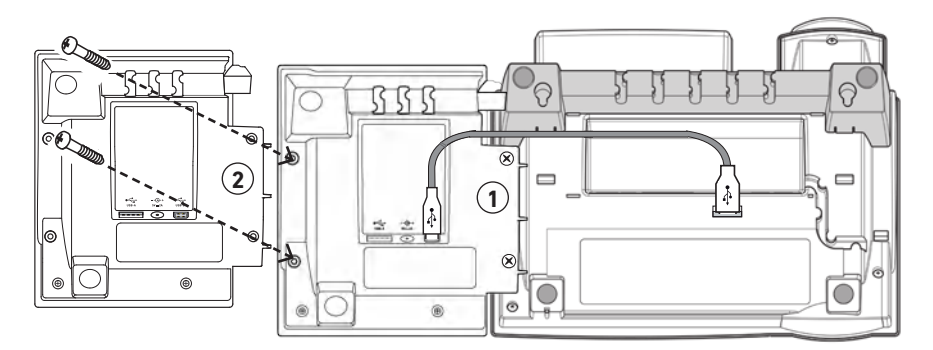

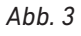

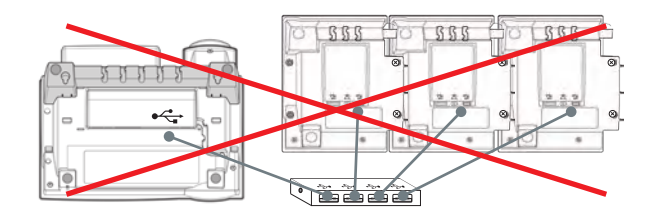

*Abb. 4*

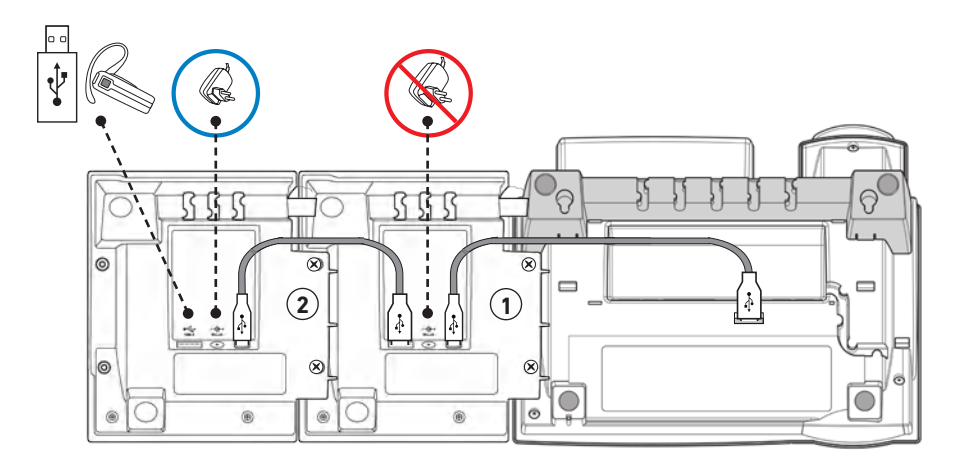

*Abb. 5*

<span id="page-7-0"></span>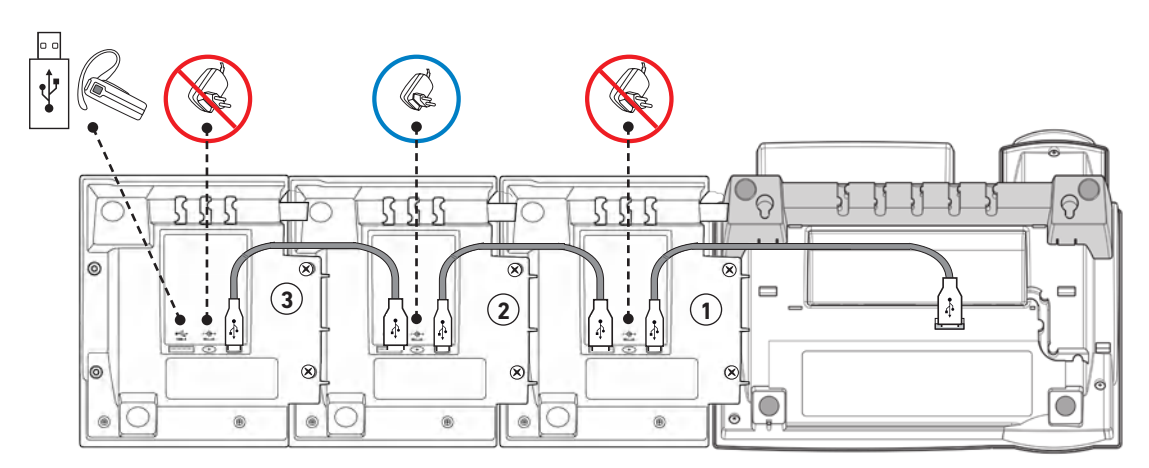

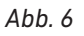

- 1. Verbinden Sie zuerst das zweite Erweiterungsmodul, wie in Abb. 3 und 5 gezeigt, mit dem ersten.
- 2. Schließen Sie dann das Netzteil, wie in Abb. 5 und 6 gezeigt, an das **zweite** Erweiterungsmodul an.
- 3. Verbinden Sie das dritte Erweiterungsmodul mit dem zweiten (Abb. 6).
- 4. Schließen Sie danach das Netzteil an eine Steckdose an.

Die LEDs auf den Erweiterungsmodulen leuchten kurz auf und erlöschen wieder, wenn bzw. sobald das Telefon mit Strom versorgt wird. Die Funktionstasten können jetzt benutzt werden. Falls die Erweiterungsmodule nicht im Einstellungsmenü des Telefons (Einstellungen > 1 Präferenzen > 6 F-Tasten > [3-8] Tasten auf UXM [1-3]) aufgeführt werden, starten Sie das Telefon neu.

## <span id="page-8-0"></span>Ein USB-Headset anschließen

Schließen Sie den USB-Adapter des Headsets an die freie USB-Buchse Typ A des Erweiterungsmoduls - bzw. bei zwei oder drei kaskadiert angeschlossenen Modulen an die freie USB-Buchse des letzten Moduls in der Reihe - an (siehe Abb. 5 und 6 auf Seite [8\)](#page-7-0).

## <span id="page-9-0"></span>Lernen Sie Ihr Gerät kennen

Die Funktionstasten des Erweiterungsmoduls werden wie die Funktionstasten mit LEDs bzw. die virtuellen Funktionstasten des Telefons selbst programmiert und bedient. Die Einstellungen werden im Telefon gespeichert und bleiben dort gespeichert, auch wenn das Erweiterungsmodul abgekoppelt wird; wird es durch ein anderes Erweiterungsmodul ersetzt, stehen die Einstellungen auf diesem zur Verfügung. Weitere Informationen dazu finden Sie in der Bedienungsanleitung des Telefons, Kapitel "Die Programmierung der Funktionstasten". Die Bedienungsanleitung für das jeweilige Telefon können Sie auf http://wiki.snom.com herunterladen.

### Display-Layout

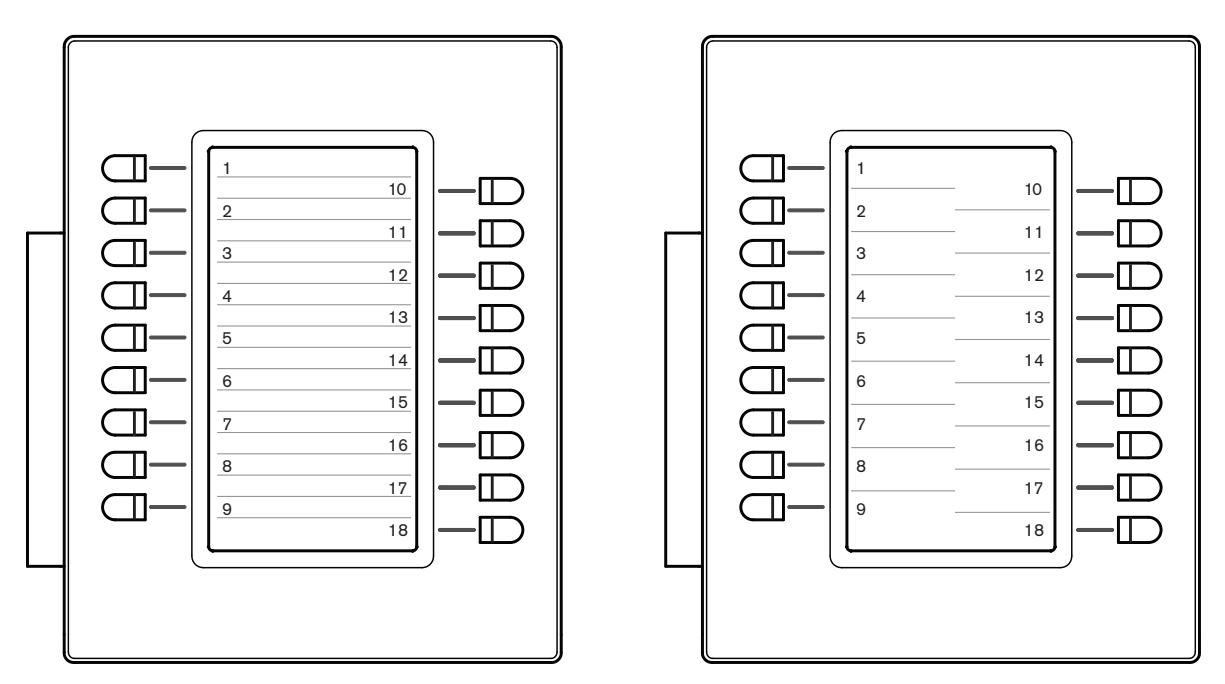

*Abb. 1 - Zeilen-Layout (line) Abb. 2 - Kachel-Layout (tile)*

Die Funktionstasten 1 bis 9 befinden sich auf der linken, 10 bis 18 auf der rechten Seiten des Displays. Jeder Funktionstaste ist ein Bereich auf dem Display zugeordnet, entweder zeilenweise, wie in Abb. 1, oder kachelförmig, wie in Abb. 2. Die Anordnung in Zeilen ist voreingestellt.

Einstellungen: Siehe ["Funktionstasten-Layout" auf Seite 13](#page-12-1).

### <span id="page-10-0"></span>Anzeigetext der Funktionstasten

Befindet sich die Taste im Ruhezustand, zeigt die Displayzeile bzw. -kachel den Text an, den Sie als **Kurztext** bzw. als **Kurzform** für die Taste eingetragen haben. Haben Sie keinen **Kurztext** eingegeben, wird der Inhalt von **Nummer** angezeigt.

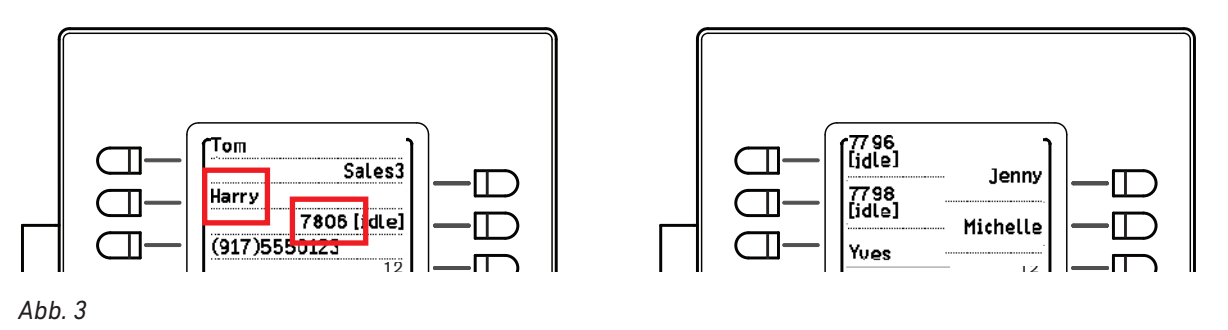

Je nach der Funktion, mit der die Tasten belegt sind, sehen Sie die Anzeige bzw. den Anzeigetext für 16 8 16 8 erneutem Tastendruck oder wenn das Tastenereignis beendet ist, kehrt die Anzeige/der Anzeigetext 7 7 den jeweiligen Kontext, wenn das Tastenereignis eintritt oder durch Tastendruck ausgelöst wird; nach 9 in den Ruhezustand zurück.

## Funktionstasten-LEDs

Je nach der Funktion, mit der die Tasten belegt sind, leuchten die in die Tasten eingelassenen LEDs auf, wenn das Tastenereignis eintritt oder durch Tastendruck ausgelöst wird, und erlöschen auf erneuten Tastendruck oder wenn das Tastenereignis beendet ist. Beispiele:

- Rufumleitung aller eingehenden Anrufe: Wenn auf die Taste gedrückt wird, leuchtet ihre LED auf und bleibt beleuchtet, bis die Rufumleitung ausgeschaltet wird.
- Beobachtung von Nebenstellen: Die LED der Taste bleibt solange an, wie die beobachtete Nebenstelle besetzt ist.

Weitere Information finden Sie in der Bedienungsanleitung des Telefons, Kapitel "Die Programmierung der Funktionstasten".

### <span id="page-10-1"></span>Funktionstastenseite auf der Web-Benutzeroberfläche des Telefons

Die Funktionstasten des Erweiterungsmoduls werden der **Funktionstasten**-Seite des Telefons, an das das Modul angeschlossen wird, hinzugefügt. Je nach Telefonmodell und ggf. anderer angeschlossener Erweiterungsmodule, kann der Inhalt dieser Seite variieren. Informationen über die verfügbaren Funktionen und wie die Funktionstasten belegt und benutzt werden, finden Sie in der Bedienungsanleitung des Telefons im Kapitel "Die Programmierung der Funktionstasten". Die Bedienungsanleitung für das jeweilige Telefon können Sie auf http://wiki.snom.com herunterladen.

- 1. Öffnen Sie die Web-Benutzeroberfläche des Telefons, an das das Erweiterungsmodul angeschlossen ist.
- 2. Klicken Sie auf **Funktionstasten** im Menü auf der linken Seite des Fensters (Abb. 4).

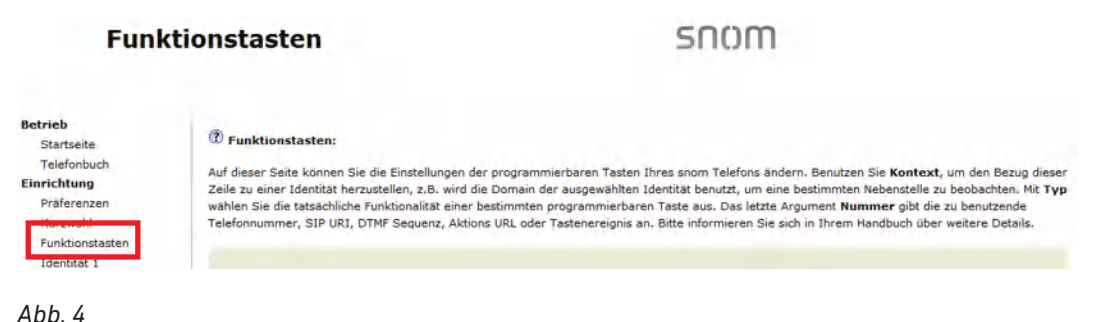

<span id="page-11-0"></span>Die Funktionstasten des D3 Erweiterungsmoduls befinden sich unter den Funktionstasten des Telefons und ggf. ebenfalls angeschlossener Erweiterungsmodule V2.0.

◦ Die Funktionstasten auf dem Telefon sind auf dem D375 (Abb. 5) mit P1 - P12 durchnummeriert, auf dem D345 (Abb. 6) mit P1 - P48 und auf dem D315 mit P1 - P5. Die 48 Funktionstasten auf dem D345 sind außerdem in vier "Seiten" unterteilt, die auf dem zweiten Gehäusedisplay per Tastendruck aufgerufen werden können.

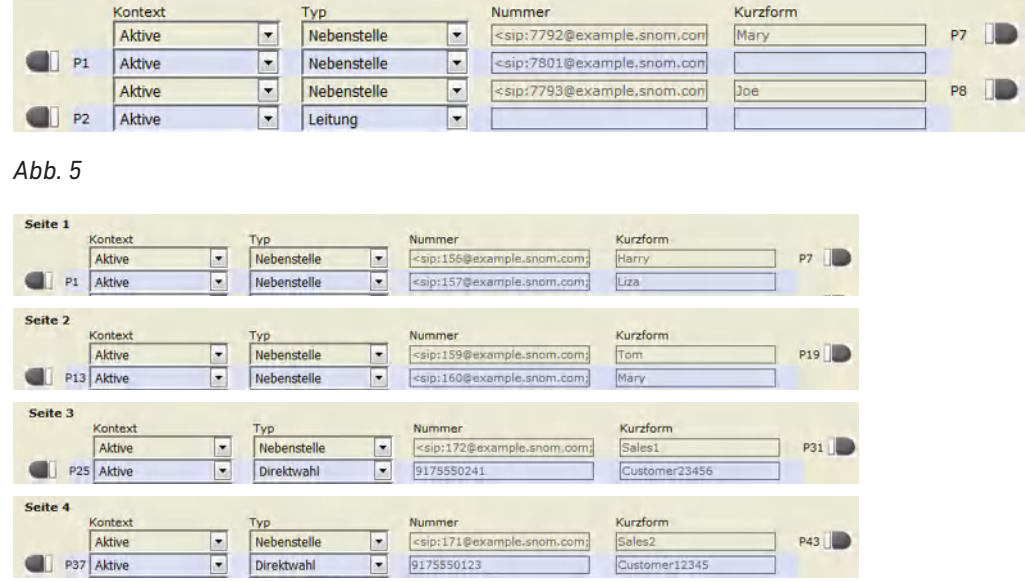

*Abb. 6*

◦ Die Funktionstasten auf dem Erweiterungsmodul V2.0 sind mit EK1 - EK42 durchnummeriert.

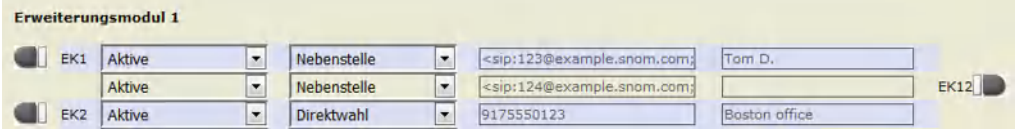

*Abb. 7*

◦ Die Funktionstasten auf jedem D3 Erweiterungsmodul sind mit 1 - 18 durchnummeriert.

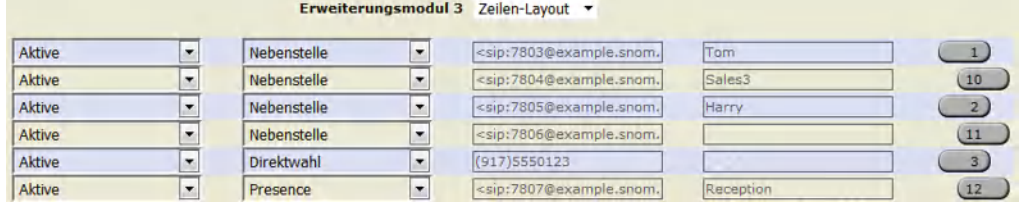

*Abb. 8*

# <span id="page-12-0"></span>Funktionstasten konfigurieren

### <span id="page-12-1"></span>Funktionstasten-Layout

Zwei Layouts, zeilen- oder kachelförmig, stehen zur Verfügung. Das Layout kann am Telefon selbst oder auf der Web-Benutzeroberfläche des Telefons, an das das Erweiterungsmodul angeschlossen ist, geändert werden. Die Voreinstellung ist **Zeilen** (lines).

#### Einstellung am Telefon

- 1. Öffnen Sie das Menü **Einstellungen** des Telefons.
- 2. Drücken Sie auf die "1", um das Untermenü **Präferenzen** zu öffnen.
- 3. Drücken Sie auf die "5", um das Untermenü **Display** zu öffnen.
- 4. Drücken Sie beim D375 und D315 auf die Ziffer "3", beim D345 auf die Ziffer "5", um das Untermenü **Erweiterungsmodule** (Expansion Modules) zu öffnen.
- 5. Drücken Sie auf die "1", um das Untermenü **Darstellung** zu öffnen.
- 6. Geben Sie die Nummer des Erweiterungsmoduls, dessen Layout Sie ändern wollen, auf der alphanumerischen Tastatur ein.
	- Beispiel: Drücken Sie auf die "1", um das Zeilen-Layout (lines) des Erweiterungsmoduls 1 (Abb. 1) in Kacheln (tiles) (Abb. 2) zu ändern.

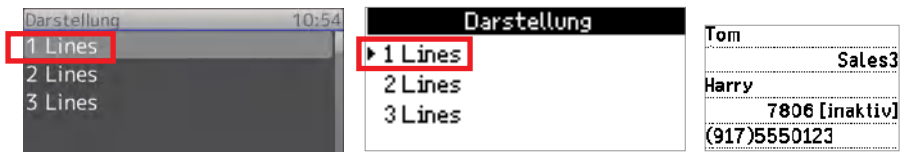

*Abb. 1*

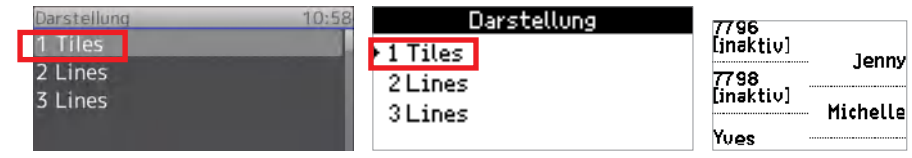

*Abb. 2* 

- · Alternative Methode: Wählen Sie das Erweiterungsmodul mit den Pfeilen oben/unten ▲/▼ auf der Navigationstaste aus und drücken Sie auf  $\boxdot$ , um gleichzeitig das Layout zu ändern und die Änderung zu speichern.
- 7. Drücken Sie ca. 3 Sekunden lang auf  $\boxed{\times}$ , um zum Ruhebildschirm zurückzukehren.

#### Konfiguration auf der Web-Benutzeroberfläche des Telefons

1. Öffnen Sie die Web-Benutzeroberfläche des Telefons, an das das Erweiterungsmodul angeschlossen ist, und klicken Sie auf **Funktionstasten** im Menü auf der linken Seite des Fensters (siehe Abb. 4 auf Seite [12](#page-11-0).

<span id="page-13-0"></span>2. Wählen Sie Zeilen- oder Kachel-Layout aus dem Pull-Down-Menü des jeweiligen Erweiterungsmoduls.

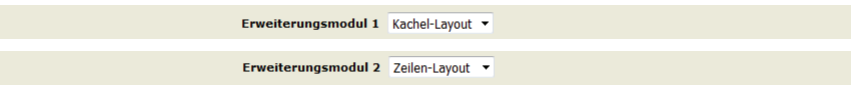

*Abb. 3*

3. Klicken Sie auf **Übernehmen**.

### Leuchtstärke und Kontrast des Displays

Die Leuchtstärke der Hintergrundbeleuchtung der Displays werden für das Display am Telefon und die Displays der angeschlossenen Erweiterungsmodule separat eingestellt, sowohl für Zeiten der Telefonaktivität als auch für Zeiten der Inaktivität. Durch die Verringerung der Leuchtstärke verringern Sie den Stromverbrauch der Geräte.

**Hinweis:** Die Anzahl der Sekunden der Telefoninaktivität, nach deren Ablauf die Erweiterungsmodule in den Modus "Beleuchtung in Ruhe" schalten, ist diejenige, die für die Hintergrundbeleuchtung des Telefons konfiguriert wurde.

- 1. Öffnen Sie das Menü **Einstellungen** des Telefons, an das das Modul angeschlossen ist.
- 2. Drücken Sie auf "1", um das Menü **Präferenzen** zu öffnen.
- 3. Drücken Sie auf "5", um das Menü **Display** zu öffnen.
- 4. Drücken Sie beim D375 und D315 auf "3", beim D345 auf "5", um das Menü **Expansion Modules** zu öffnen.
- 5. Drücken Sie auf 2, 3 oder 4, um jeweils die Beleuchtung bei Aktivität oder in Ruhe oder den Kontrast einzustellen.

Alternative Methode: Wählen Sie Beleuchtung und Kontrast mit den Pfeilen oben/ unten  $\blacktriangle$ / $\nabla$  auf der Navigationstaste aus und drücken Sie auf  $\heartsuit$ , um gleichzeitig die Einstellung zu ändern und die Änderung zu speichern.

6. Drücken Sie auf den rechten bzw. linken Pfeil auf der Navigationstaste, um die Leuchtstärke bzw. den Kontrast zu erhöhen  $(\blacktriangleright)$  oder zu verringern  $(\blacktriangleleft)$ .

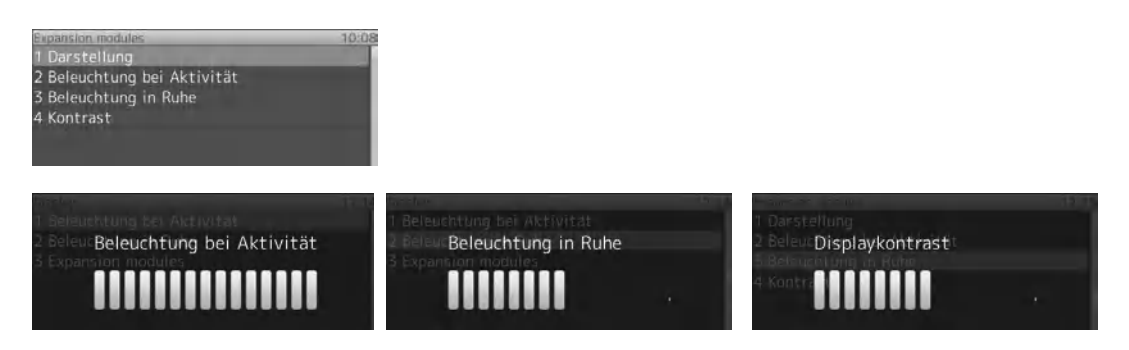

*Abb. 4*

7. Drücken Sie auf  $\heartsuit$ , um gleichzeitig die Einstellung zu speichern und zum Menü Expansion **Modules** zurückzukehren.

### <span id="page-14-0"></span>Programmierung der Funktionstasten

#### Einstellungen am Telefon vornehmen

Wenn ein Erweiterungsmodul an das Telefon angeschlossen wird, werden seine frei programmierbaren Funktionstasten im Untermenü **Tasten auf UXM** [1-3] des Untermenüs **F-Tasten**  des Menüs **Präferenzen** angezeigt. Informationen über die verfügbaren Funktionen und wie Funktionstasten programmiert und benutzt werden, finden Sie in der Bedienungsanleitung des Telefons, an das das Erweiterungsmodul angeschlossen ist, im Kapitel "Die Programmierung der Funktionstasten". Die Bedienungsanleitung finden Sie in unserem Wiki auf http://wiki.snom.com.

**Hinweis:** Die Einstellungen werden im Telefon und nicht im Erweiterungsmodul gespeichert. Sie werden nicht gelöscht, wenn das Erweiterungsmodul vom Telefon getrennt wird. Sie werden im Telefonmenü und auf der Funktionstastenseite nicht mehr angezeigt, bis ein Erweiterungsmodul angeschlossen wird und werden dann von diesem Modul genutzt.

Das Löschen oder Ändern von Einstellungen kann nur vorgenommen werden, solange ein Erweiterungsmodul angeschlossen ist. Wenn Sie zum Beispiel die gespeicherten Einstellungen des Erweiterungsmoduls 3 löschen wollen, aber nur zwei Module an das Telefon angeschlossen sind, müssen Sie vorübergehend ein drittes Modul anschließen.

Falls Erweiterungsmodule V2.0 mit dem Telefon verbunden sind, werden sie im Menü **F-Tasten** als **Tasten auf SXM [**1-3] vor dem ersten D3 angezeigt. Je nachdem, wieviele Erweiterungsmodule V2.0 mit dem Telefon verbunden sind, d.h., 0, 1, 2 oder 3, werden die D3 Erweiterungsmodule auf der Funktionstastenseite wie folgt aufgeführt:

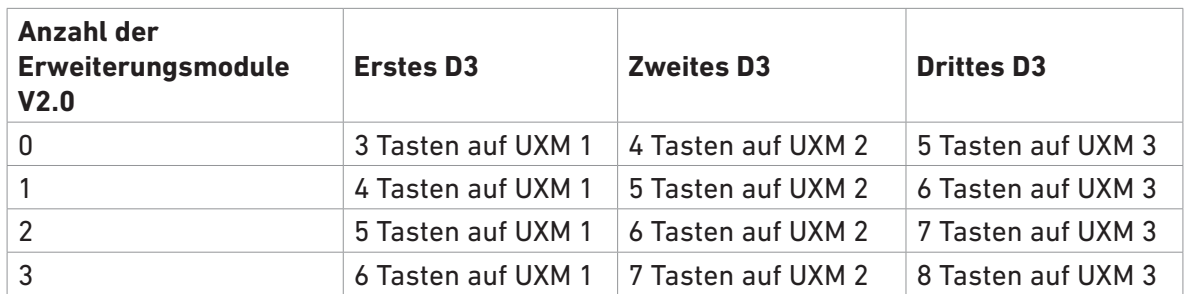

#### **D375 und D315:**

#### **D345:**

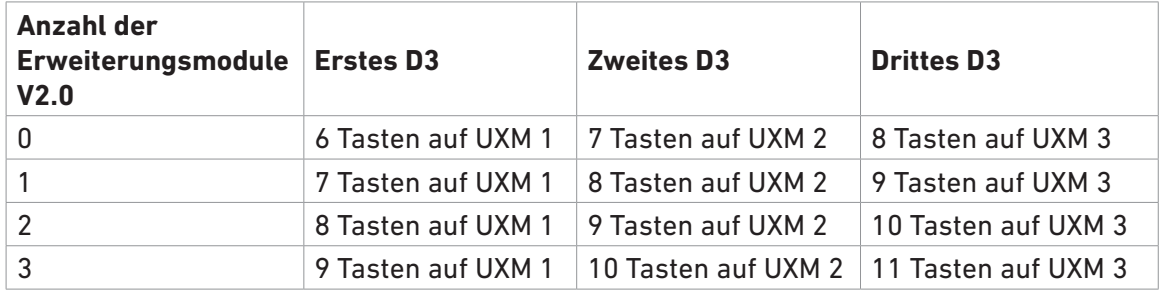

- 1. Öffnen Sie das Menü **Einstellungen** des Telefons.
- 2. Drücken Sie auf die "1", um das Untermenü **Präferenzen** zu öffnen.
- <span id="page-15-0"></span>3. Drücken Sie auf die "6", um das Untermenü **F-Tasten** zu öffnen.
- 4. Geben Sie auf der Tastatur die Nummer des Untermenüs **Tasten auf UXM** 1, 2 oder 3 ein oder scrollen sie mit der Navigationstaste zu dem Eintrag und drücken Sie auf  $\boxdot$ .
- 5. Geben Sie auf der Tastatur die Nummer der Taste [1 18] ein, die Sie konfigurieren wollen, oder scrollen sie mit der Navigationstaste zu dem Eintrag und drücken Sie auf  $\heartsuit$ . Der Bildschirm **Funktion für Taste** öffnet sich.

**HINWEIS:** In der Infozeile wird die fortlaufende Nummer der Taste für das jeweilige Telefonmodell angezeigt. Diese fortlaufende Nummer zählt die für etwaige Erweiterungsmodule V2.0 reservierten Nummern immer mit, egal, ob diese Module mit dem Telefon verbunden sind oder nicht. Siehe dazu ["Nummerierungssystem der](#page-18-1)  [Funktionstasten" auf Seite 19](#page-18-1).

- 6. Wählen Sie die **Funktion für Taste** [1 18], indem Sie die Nummer der Funktion auf der Tastatur eingeben oder mit der Navigationstaste auswählen und mit  $\heartsuit$  bestätigen.
	- a. Haben Sie z.B. **Nebenstelle** ausgewählt, werden Sie zunächst aufgefordert, die Nummer der Nebenstelle einzugeben. Geben Sie die Nummer ein und drücken Sie auf  $\heartsuit$ .
	- b. Dann werden Sie aufgefordert, den **Kurztext** einzugeben, der auf dem Display für die Taste angezeigt wird. Geben Sie den Text ein und drücken Sie auf  $\boxdot$ , um die Einstellungen zu speichern und zum Menü **Tasten auf UXM** zurückzukehren.

**Hinweis:** Wenn Sie keinen **Kurztext** eingeben, wird auf dem Display der Inhalt von **Nummer** angezeigt. Wenn Sie z.B. für eine Nebenstelle oder eine Direktwahl keinen Namen oder sonstigen Text eingeben, wird die Telefonnummer der Nebenstelle oder der Direktwahl angezeigt.

#### Einstellungen auf der Web-Benutzeroberfläche des Telefons vornehmen

- 1. Öffnen Sie die Web-Benutzeroberfläche des Telefons und klicken Sie auf **Funktionstasten** im Menü auf der linken Seite des Fensters (siehe ["Funktionstastenseite auf der Web-Benutzeroberfläche](#page-10-1)  [des Telefons",](#page-10-1) Abb. 4, auf Seite [12\)](#page-11-0).
- 2. Wählen im jeweiligen Pull-Down-Menü der Taste, die Sie konfigurieren wollen, **Kontext** und **Typ** aus.
- 3. Geben Sie die Nummer oder einen anderen Wert im Textfeld von **Nummer** ein.
- 4. Geben Sie im Textfeld von **Kurzform** den Namen oder einen anderen beschreibenden Text ein. Dies ist der Text, der auf dem Display für die Taste angezeigt wird.

**Hinweis:** Wenn Sie keinen **Kurztext** eingeben, wird auf dem Display der Inhalt von **Nummer** angezeigt. Wenn Sie z.B. für eine Nebenstelle oder eine Direktwahl keinen Namen oder sonstigen Text eingeben, wird die Telefonnummer der Nebenstelle oder der Direktwahl angezeigt.

5. Klicken Sie unten auf der Seite auf **Übernehmen**, um die Einstellungen zu speichern.

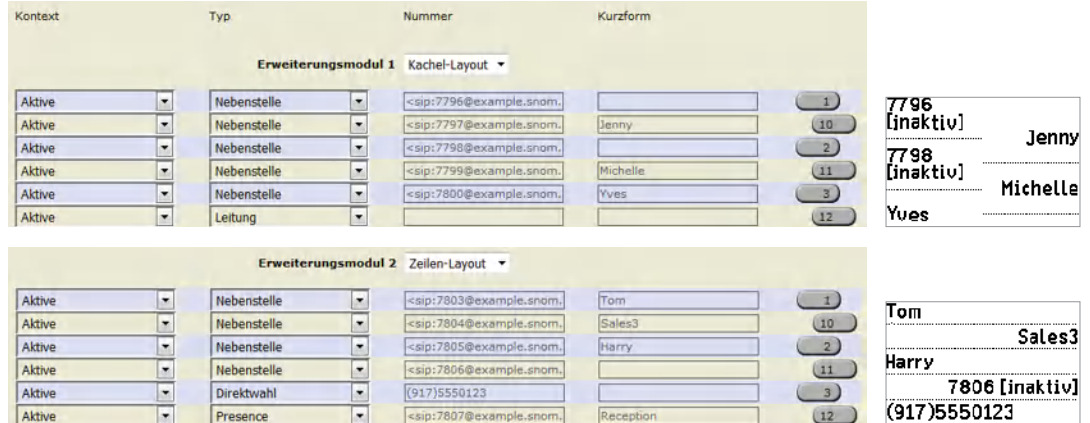

*Abb. 5 - Web-Benutzeroberfläche des verbundenen Telefons Displays der D3s*

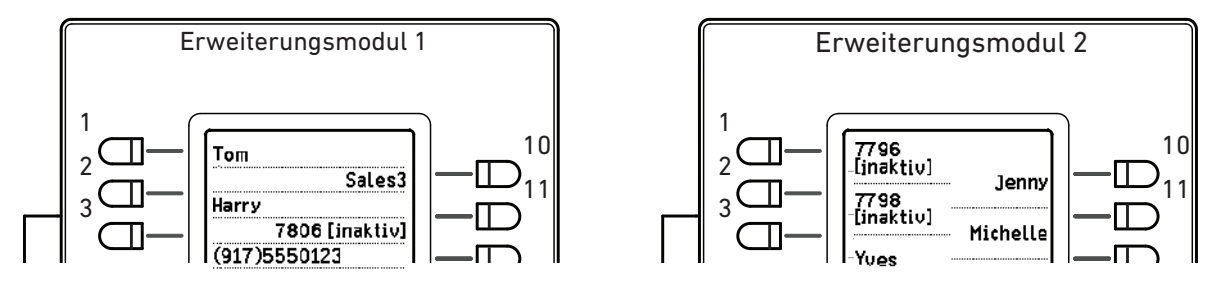

13 5 *Abb. 6 - Tastenbelegung der Erweiterungsmodule 1 und 2*

### <span id="page-17-0"></span>XML-Provisionierung der Funktionstasten

Die XML-Tags der Funktionstasten sind die Ausnahme von den allgemeinen Regeln für die XML-Provisionierung von Einstellungen für Snom-Telefone, weil für jede Taste die gesamten Parameter für diese Taste einstellt werden. Das Format ist wie folgt:

<fkey idx="**n**" context="**identity**" label="**name**" perm="">**argument**</fkey>

- Parameter **fkey idx**. Die eindeutige Bezeichnung der Funktionstaste, wenn das Erweiterungsmodul an ein bestimmtes Telefonmodell angeschlossen ist. Sie ist abhängig von der Anzahl der Funktionstasten auf dem Telefon selbst, der Anzahl der angeschlossenen Erweiterungsmodule und der Position des Moduls in der Reihe. Eine tabellarische Aufstellung finden Sie im nächsten Abschnitt, ["Nummerierungssystem der Funktionstasten" auf Seite 19.](#page-18-1)
- Parameter **context**. Diese Einstellung legt fest, welche Identität die Funktion anwenden darf.
	- Alle registrierten und aktiven Identitäten des Telefons: Einstellung "active"
	- Nur die mit ihrer Nummer bezeichnete Identität. Einstellungsbeispiel: "1" für Identität 1
- Parameter **label**. Der Text (Name, etc.), der auf dem Display des Erweiterungsmoduls für die Taste angezeigt werden soll.
- Parameter **perm**. Gültige Werte sind:
	- perm="!": Die Einstellungen der Taste können per XML-Provisionierung überschrieben werden, aber nur, wenn der Telefonbenutzer sie nicht selbst am Telefon oder auf dessen Web-Benutzeroberfläche geändert hat.
	- perm="&", perm="R", perm=" ": Die Einstellungen dürfen vom Telefonbenutzer gelesen, aber nicht geändert werden.
	- perm="\$", perm="RW", perm="": D der Telefonbenutzer kann die Einstellungen der Taste ändern, aber die Änderungen werden bei XML-Provisionierung überschrieben.
- **• Argument**.
	- Die Voreinstellung ist "Leitung". Beispiel: <fkey idx="**19**" context="**active**" label="**line**" perm="">**line**</fkey>.
	- Beispiele für andere Funktionen:

**HINWEIS:** Diese Einstellungen hängen von den Vorgaben der Telefonanlage ab.

- Nebenstelle: <fkey idx="19" context="1" label="Mary" perm="">dest sip:123@example. com;user=phone</fkey>
- Kurzwahl: <fkey idx="20" context="1" label="Mary/cell" perm="">speed 9175550240</fkey>
- Multicast: <fkey idx="21" context="1" label="Announcements 2nd floor" perm="">multicast 239.255.255.232:5555</fkey>
- Intercom: <fkey idx="22" context="1" label="Intercom Mary" perm="">icom sip:123@ example.com;user=phone</fkey>
- Rufumleitung aller eingehenden Gespräche: <fkey idx="23" context="1" label="Fwd all to Mary" perm="">redirect sip:123@example.com;user=phone</fkey>
- Anruf weiterleiten: <fkey idx="24" context="1" label="Transfer" perm="">transfer</fkey>

#### <span id="page-18-1"></span><span id="page-18-0"></span>Nummerierungssystem der Funktionstasten

PUI: Telefon (Menü Einstellungen > 1 Präferenzen > 6 F-Tasten). Beachten Sie bitte auch den HINWEIS auf der nächsten Seite.

WUI: Weboberfläche des Telefons (Weboberfläche öffnen > Seite Funktionstasten)

fkey idx: XML-Provisionierung

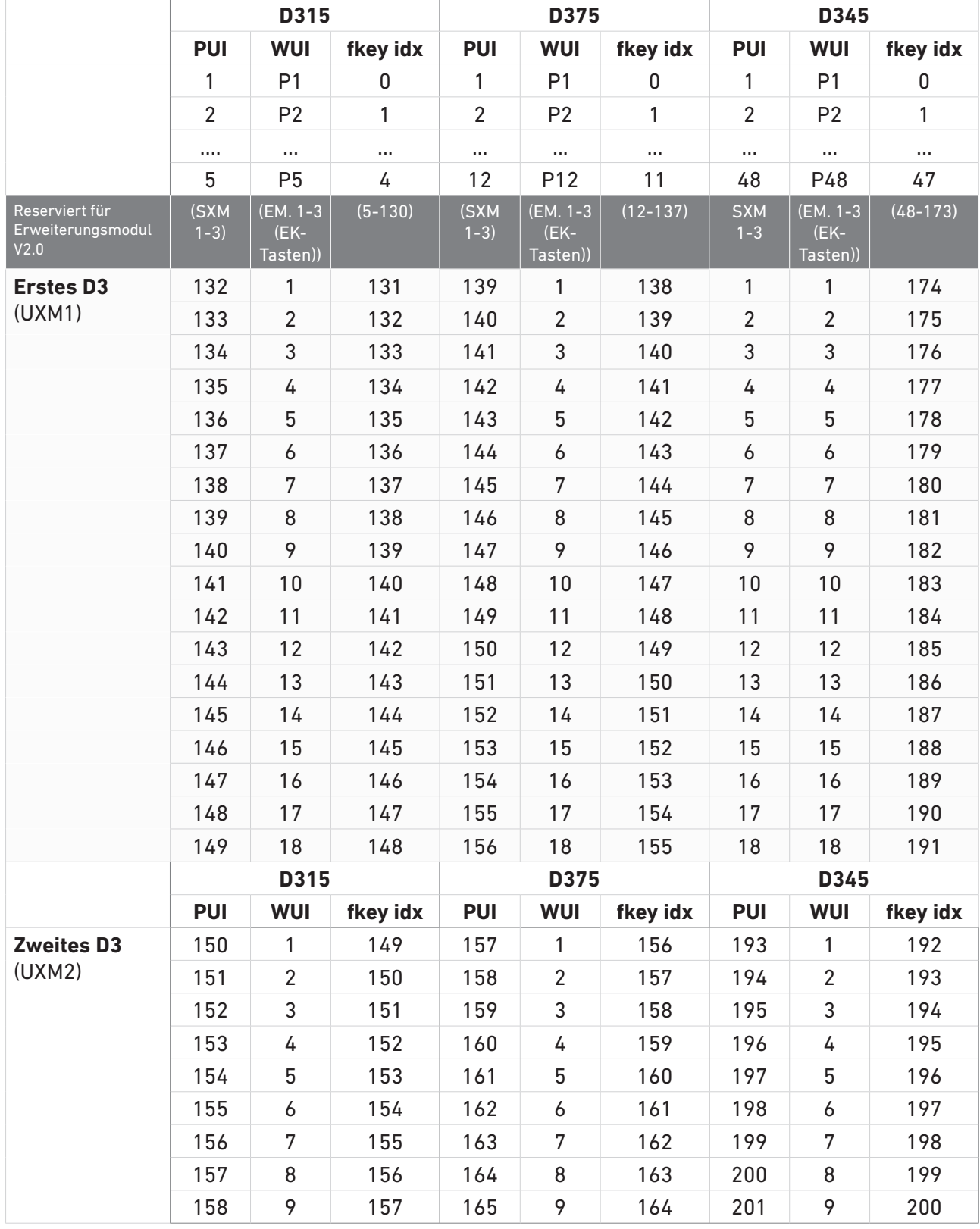

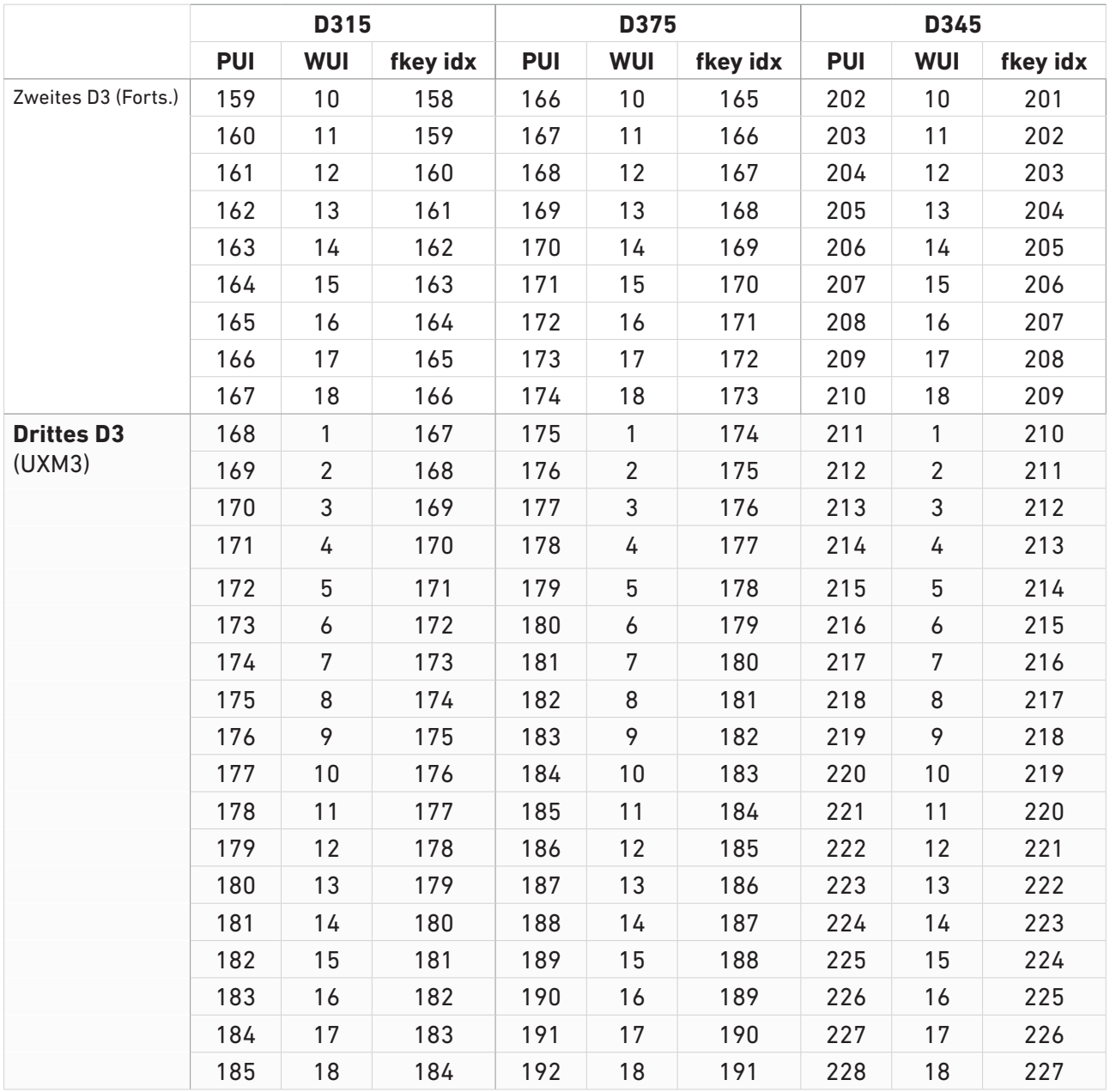

**HINWEIS:** In den Untermenüs **Tasten auf UXM** [1-3] werden die Tasten genauso nummeriert wie auf der Web-Benutzeroberfläche des Telefons, , d.h. 1-18 (Abb. 1). Wenn eine Taste ausgewählt wird, wird ihre fortlaufende Nummer in der Infozeile angezeigt (Abb. 2). Beispiel: Taste 9 des ersten, mit einem D375 verbundenden D3.

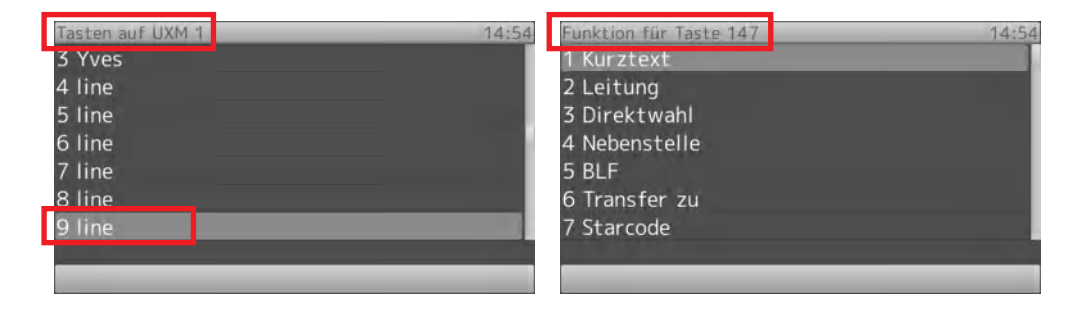

*Abb. 1 Abb. 2* 

#### <span id="page-20-0"></span>Funktionstasten-Index-Bereiche

Die Bereiche des Funktionstasten-Indexes (fkey idx) auf 3xx-Telefonen mit USB-Ports für alle Snom-Erweiterungsmodule:

#### **D315**

- Tasten auf Telefongehäuse
	- Funktionstasten mit LEDs: 0 4
- Serielle Erweiterungsmodule (SXM)
	- Modul 1: 5 46
	- Modul 2: 47 88
	- Modul 3: 89 130
- USB-Erweiterungsmodule (UXM)
	- Modul 1: 131 148
	- Modul 2: 149 166
	- Modul 3: 167 184
- Vision\*
	- Seite 1: 185 200
	- Seite 2: 201 216
	- Seite 3: 217 232

#### **D345**

- Selbstbeschriftende Tasten auf Telefongehäuse
	- Seite 1: 0 11
	- Seite 2: 12 23
	- Seite 2: 24 35
	- Seite 4: 36 47
- Serielle Erweiterungsmodule (SXM)
	- Modul 1: 48 89
	- Modul 2: 90 131
	- Modul 3: 132 173
- USB-Erweiterungsmodule (UXM)
	- Modul 1: 174 191
	- Modul 2: 192 209
	- Modul 3: 210 227
- Vision\*
	- Seite 1: 228 243
	- Seite 2: 244 259
	- Seite 3: 260 275
- \* Jedes Vision-Erweiterungsmodul hat eine eigene Web-Oberfläche mit einer Funktionstastenund einer Einstellungenseite. Im Gegensatz zu den anderen Erweiterungsmodulen werden die Funktionstasteneinstellungen nicht im Telefon gespeichert, sondern im Vision selbst, und können von anderen Telefonen verwendet werden, mit denen das Vision gekoppelt wird. Die Einstellungen der Funktionstasten des Vision werden aus den Einstellungen des Telefons gelöscht, wenn das Vision vom Telefon entkoppelt wird.

#### **D375**

- Tasten auf Telefongehäuse
	- Funktionstasten mit LEDs: 0 11
- Serielle Erweiterungsmodule (SXM)
	- Modul 1: 12 53
	- Modul 2: 54 95
	- Modul 3: 96 137
- USB-Erweiterungsmodule (UXM)
	- Modul 1: 138 155
	- Modul 2: 156 173
	- Modul 3: 174 191
- Vision\*
	- Seite 1: 192 207
	- Seite 2: 208 223
	- Seite 3: 224 239

Snom Technology AG Wittestr. 30 G 13509 Berlin, Deutschland Tel. +49 30 39 83 3 0 Fax +49 30 39 83 31 11 office.de@snom.com

Snom Inc. 18 Commerce Way, Suite 6000 Woburn, MA 01801, USA Tel. +1 925 415 0170 Fax +1 925 886 2474 office.us@snom.com

Snom Technology AG The Courtyard, High Street Ascot Berkshire SL5 7HP, UK Tel. +44 161 348 7500 Fax +44 169 348 7509 office.uk@snom.com

 $\mathbf{r}$ 

 $\mathbf{L}$ 

Snom Technology AG 6 Parc des fontenelles 78870 Bailly, France Tel. +33 1 80 87 62 87 Fax +33 1 80 87 62 88 office.fr@snom.com

Snom Technology AG Via A. Lusardi 10 20122 Milano, Italia Tel. +39 02 00611212 Fax +39 02 93661864 office.it@snom.com

Snom Technology Ltd. Rm. 828, 5F, No. 285, Sec. 4 Zhongxiao E. Rd., Da'an Dist. Taipei City 10692, Taiwan Tel. +886 2 8751 1120 Fax +886 2 8751 1130 office.tw@snom.com

 $\bar{a}$ 

Your specialist retailer - Ihr Fachhändler - Votre distributeur - Su distribuidor - Il tuo rivenditore:

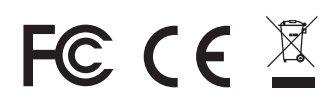